# User's Manual

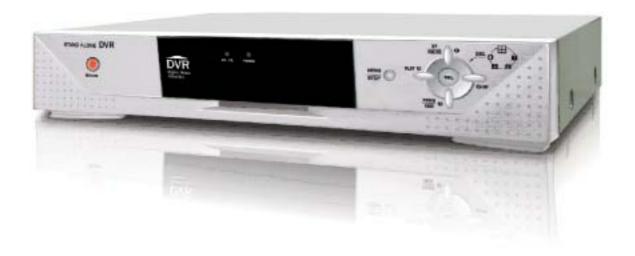

4-Channel DVR (Digital Video Recorder)

This manual describes the basic operation of this DVR model.

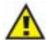

#### **GENERAL SAFETY AND PRECAUTIONS**

This DVR is manufactured to satisfy international safety standards. Review the following safety precautions to avoid injury and prevent damage to the DVR or any products connected to it.

- **1.** Use a proper power source. Do not operate this product from a power source that applies more than the specified voltage (90~260 VAC).
- 2. Never insert anything metallic into the DVR case this can cause electric shock.
- **3.** Do not operate in wet & dusty conditions. Keep product surfaces clean and dry. Avoid placing the DVR in areas like a damp basement or a dusty hallway.
- **4.** Do not expose this product to rain or use near water. If the product gets wet, unplug it and contact an authorized dealer immediately.
- 5. To clean the outside case of the DVR, use a lightly dampened cloth (no solvents).
- **6.** The DVR generates heat during operation. Place the DVR in a well-ventilated area. The DVR has a built-in fan to properly ventilate the system. Do not block air holes (upper&sides) of the DVR case.
- **7.** Do not operate with suspected failures. If there are any unusual sounds or smells coming from the DVR, unplug it immediately and contact an authorized dealer or service center.
- **8.** Do not attempt to remove the top cover. Warning: Removing the DVR's cover can cause severe electrical shock.
- **9.** Handle DVR box carefully to avoid damaging the product. If you accidentally drop your DVR on any hard surface, it may cause a malfunction. If the DVR doesn't work properly due to physical damage, contact an authorized dealer for repair or exchange.
- **10.** Use standard lithium cell battery. (NOTE: Manufacturer has preinstalled battery.) The standard lithium cell 3V battery located on the mother board should be replaced if the time clock does not hold its time after the power is turned off.

**Warning:** Unplug the DVR before replacing battery or you may be subjected to severe electrical shock. Properly dispose of old batteries.

**Caution:** Risk of explosion if battery is replaced by an incorrect type. Do not discard lithium batteries into the trash can or into fire. Dispose in accordance with local waste regulations.

11. You must use this DVR with AC adapter for DC power. Use only the AC adapter that is supplied.

#### Information to user

The user's manual or instruction manual for an intentional or unintentional radiator shall caution the user that changes or modifications not expressly approved by the party responsible for compliance could void the user's authority to operate the equipment.

**Note:** This equipment has been tested and found to comply with the limits for a Class A digital device, pursuant to part 15 of the FCC Rules. These limits are designed to provide reasonable protection against harmful interference when the equipment is operated in a commercial environment. This equipment generates, uses, and can radiate radio frequency energy and, if not installed and used in accordance with the instruction manual, may cause harmful interference to radio communications. Operation of this equipment in a residential area is likely to cause harmful interference, in which case the user will be required to correct the interference at their own expense.

| IAB | BLE OF CONTENTS                              |          |
|-----|----------------------------------------------|----------|
|     | Chapter 1: Overview of this DVR              |          |
|     | OVERVIEW OF THIS DVR                         | 06       |
|     | Chapter 2: Getting To Know Your DVR          |          |
|     | DVR FRONT PANEL                              | 06       |
|     | DVR BACK PANEL                               | 80       |
|     | Chapter 3: Remote Controller                 |          |
|     | REMOTE CONTROLLER PANEL                      | 10       |
|     | Chapter 4: Getting Started                   |          |
|     | OVERVIEW OF SET UP PROCEDURES                | 11       |
|     | Chapter 5: Hardware Installation             |          |
|     | HARD DISK DRIVE INSTALLATION                 | 12       |
|     | CONNECTING THE DVR TO YOUR TV SET OR MONITOR | 13       |
|     | CAMERA INSTALLATION                          | 13       |
|     | SENSOR/ MOTION DETECTOR INSTALLATION         | 15       |
|     | ALARM INSTALLATION                           | 15       |
|     | LAN-DVR CONNECTION                           | 16       |
|     | POWER CONNECTION                             | 17       |
|     | Chapter 6: DVR Menu                          |          |
|     | MAIN MENU                                    | 18       |
|     | CAMERA SELECT                                | 18       |
|     | RECORD SELECT                                | 19       |
|     | RECORD MODE                                  | 19       |
|     | RECORD FRAME RATE                            | 19       |
|     | VIDEO QUALITY                                | 20       |
|     | RECORD SCHEDULE                              | 20       |
|     | SUB MENU                                     | 21       |
|     | (1) PASSWORD CHANGE (2) TIME SET             | 21<br>22 |
|     | (3) AUDIO CONTROL                            | 22       |
|     | (4) VIDEO SYSTEM<br>(5) LANGUAGE SELECT      | 23<br>23 |
|     | HARD DRIVE SETUP                             | 23       |
|     | HARD DRIVE FORMAT                            | 24       |
|     | SENSOR / MOTION SETUP                        | 25       |
|     | NETWORK SETUP                                | 26       |
|     |                                              |          |

| Controlling Playback, Viewing and Record View: |    |
|------------------------------------------------|----|
| PLAYBACK CONTROL BY TIME SEARCH                | 28 |
| VIEW CONTROL DURING PLAYBACK                   | 30 |
| RECORD VIEW CONTROL                            | 31 |
| RESET TO FACTORY DEFAULT SETTINGS              | 31 |
| Chapter 7: Trouble Shooting Guide              |    |
| TROUBLE SHOOTING                               | 32 |
| Appendix:                                      |    |
| TECHNICAL SPECIFICATIONS                       | 34 |
| RECORDING TIME TABLE                           | 36 |
| PRODUCT WARRANTY                               | 36 |
| TECHNICAL SUPPORT                              | 36 |
| Network Viewer Manual                          |    |
| Remote DVR Client 2.5 Operation Manual         | 37 |
| HDD PC Viewer Manual                           |    |
| DVR HDD PC Viewer Operation Manual             | 59 |

#### **Chapter 1: Overview of this DVR**

#### **OVERVIEW OF THIS DVR**

This DVR is a Digital Security System designed to record/retrieve up to 4 channels of video at the same time. It adopts a digital image compression technology to compress the input channel video streams, and uses a hard disk to record the compressed video stream. Please refer to the following chapters for set up and usage instructions:

- Chapter 5 HARDWARE INSTALLATION explains how to install the DVR and other accessories in your home.
- Chapter 6 DVR MENU explains how to operate/manage the DVR.

This DVR models covered in this manual feature the same user interface.

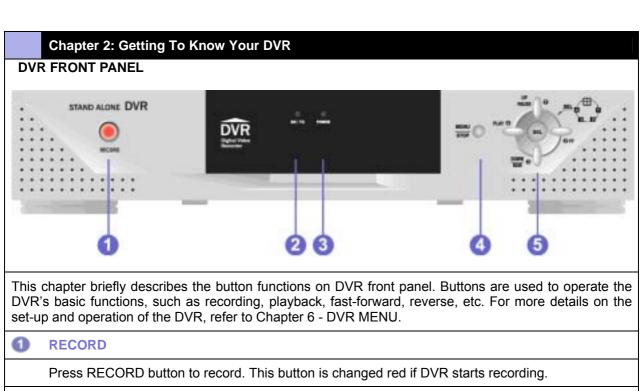

RX/TX

This light indicates the DVR unit is connecting with network.

O POWER

This light indicates the DVR unit is powered up.

MENU

To display the on-screen menu, press the MENU button.

**STOP** 

To stop playback or recording, press the STOP button. When you press the STOP button while the DVR is recording.

SEL (SELECT)

Use the SELECT button to confirm a menu option or value in a menu field. *ALL-CH1-CH2-CH3-CH4* 

This SEL button allows you to select camera images in live recording or playback mode. The default display setting of the DVR is set to "ALL" which displays all 4 channels of video at the same time. The following options are available for displaying video images on your monitor:

ALL: Displays all 4 channels of video in quad screen mode

1-2-3-4: Displays each channel of video individually in full screen mode.

For more information on selecting channels, see Chapter 6 - CAMERA SELECT.

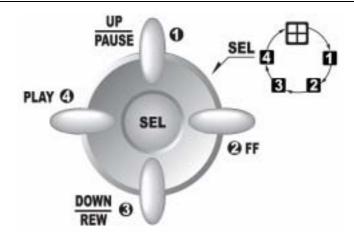

# 1 : PAUSE

To pause video playback, pres s the PAUSE button. Then the video displaying will be stopped. To continue playback, push the PLAY button.

# Ø:FF

To playback recorded video faster, press the FAST FORWARD button.

There are three levels of fast forward playback speed. Pres s FF button 1 time: Video plays two times faster (x2) than the normal play. Press FF button 2 times: Video plays three times faster (x3) than the normal play.

Press FF button 3 times: Video plays four times faster (x4) than the normal play. To change the fast forward play back speed level, pres s the FAST FORWARD button again.

# 3 : REW

To play recorded video backward, press the REVERSEPLAYBACK button. The fast forward and reverse playback speeds

will vary depending on the frame rate and record quality settings, as well as the number of channels recorded.

# 3 : PLAY

After recording, pres s the P LAY button to s tart video playback. P layback will s tart with the oldest unread event and then continues playing sequentially through the contents on the hard disk drive. If there is no unread event, then it plays the latest recorded video. For more detailed information about playback by Time Search function, refer to Chapter 6 – Playback control by time search.

# **10** : UP / DOWN

To change a menu field or change the DVR configuration values, use the UP and DOWN buttons.

#### **DVR BACK PANEL**

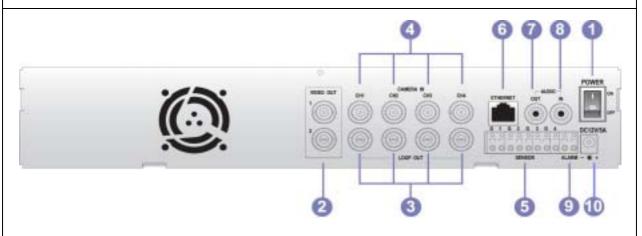

For more details on installation, refer to Chapter 5 - Hardware Installation.

POWER ON/OFF SWITCH

Use this button to turn on or off the DVR.

**2** VIDEO OUT

Connect the DVR to a TV or monitor using a BNC cable. You can connect two monitors or TVs to the DVR unit. And if you connect one of VIDEO OUT ports to the VCR, you can backup data with the VCR.

**1** LOOP OUT (BNC)

These are loop output of camera input.

CAMERA IN (or CHANNEL IN)

Connect cameras to the DVR. Each channel port (1, 2, 3, 4) is for a single camera connection. A total of 4 cameras can be connected to the DVR unit.

**5** SENSOR TERMINAL BLOCK

The sensor terminal block is used to connect up to 4 motion sensors to the DVR. If you add motion sensor devices to your DVR, the video recording can be triggered by motion detection.

6 ETHERNET

This is used to connect with network.

**AUDIO OUT** 

Connects the DVR to the AUDIO IN port on your TV so that you can hear recorded sound from TV speakers through the DVR.

**8** AUDIO IN

Use this port to connect the DVR to cameras that have a microphone function to record sound.

9 ALARM

The alarm output terminal is used to install a single alarm device.

AC 12V/5A (AC-DC POWER ADAPTER JACK)

This is used to connect AC adapter jack for DC power. Connect the power adapter to the DVR. Use only the AC adapter that comes with the unit. This DVR contain a power supply that is enclosed in the unit.

## The following features are found on this DVR

### LAN

Connect the DVR to your computer or routing device such as a DSL modem or hub using a LAN cable for remote viewing.

#### **LAN Port**

The LAN (RJ-45) jack is used to connect the DVR to a Local Area Network. This allows you to control the DVR for remote viewing via the internet.

# Chapter 3: Remote Controller

#### **REMOTE CONTROLLER PANEL**

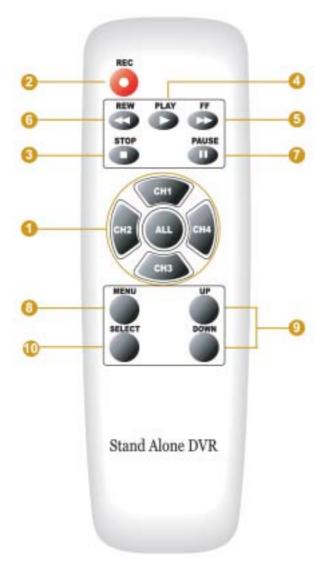

- CH1/ CH2/ CH3/ CH4/ ALL: The buttons to s elect channels.
- REC: The button to start recording.
- STOP: The button to stop playback or recording.
- PLAY: The button to s tart video playback.
- FF: The button to playback-recorded video faster.
- REW: The button to play recorded video backward.
- PAUSE: The button to pause video playback.
- MENU: The button to display the on screen menu.
- UP/ DOWN: The buttons to choose a menu field.
- SELECT: The button to choose or change a menu option or values in a menu field.

#### **Chapter 4: Getting Started**

#### **OVERVIEW OF SET UP PROCEDURES**

Below is an overview of the installation steps required get your DVR unit working. Each step is explained in detail in Chapter 5 - Hardware Installation.

- (1) Install a hard disk drive.
- (2) Connect the DVR to a TV set or monitor.
- (3) Connect cameras (up to 4) to the DVR.
- (4) Connect optional accessories (sensors or alarm).
- (5) Connect the LAN cable between DVR and network switch or router.
- (6) Connect the power.
- (7) Turn the power on.
- (8) Start TV Monitoring and recording.

#### **General Operating Advice:**

- Make sure that a hard disk drive and at least one camera is properly installed (See Chapter 5 -Hardware Installation)
- The hard disk jumper setting must be set to master (Refer to Chapter 5 Hard Disk Drive Installation for more information.) Otherwise, the DVR may not recognize the hard drive.

  Note: The default of the hard disk jumper setting is set to master.
- The firmware used in this DVR is compatible with your computer's operating system (i.e. Windows). Therefore, you can take the hard drive from this DVR and install it in your computer to view recorded video. (Refer to the HDD PC Viewer manual.)
- This DVR offers you the flexibility to choose a recording frame rate (maximum rate: 30 frames per second). A faster frame rate provides a more natural motion in recorded video and require more hard disk drive storage space. You may reduce the frame rate (minimum rate: 1 frame per second) to fit longer recording sessions on your hard disk. Refer to the Recording Time Table on page 36 for more information.
- The default setting for cameras during the initial power up of your DVR is set to 1 2 3 4(all camera). You will see a blue screen in quad mode with no camera images (refer to page 18 for instructions on how to select cameras for viewing and recording). When the DVR starts up, it enters the default operational state: VIEW mode. In this mode the DVR does not record or play the recorded stream, it just shows the current images from each camera connected to the DVR.
- The default recording setting for most this DVR is set to EACH mode, 30 frames per second and normal video quality. If you select four cameras to record using a 120GB hard drive (HDD), you should be able to record for about four to five days (at 30 frames per second). This is an approximate estimate. Refer to the Recording Time Table on page 36 for more information.
- There is an exception to entering the VIEW mode at start up. If the power is turned off while recording (i.e. a power failure), the DVR will enter POWER RECOVERY mode at start up and detect that it has been shut down by a power failure, it will then reinitiate the recording process.

Refer to Chapter 5 - Hardware Installation for more information on installation procedures.

#### HARD DISK DRIVE INSTALLATION

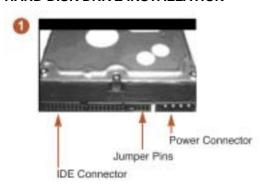

Check to verify the hard drive's jumper setting.

#### Important:

The jumper setting must be set to "master". Check the jumper setting diagram on your hard drive or consult your hard drive manual for instructions.

Note: The default setting of hard disk drive is set to "master".

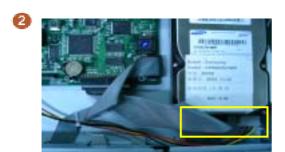

Firmly connect the ribbon cable (IDE cable) & power cable to the hard drive interface and carefully put the hard drive into the HDD rack.

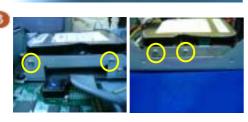

Fasten the hard drive to the hard drive rack using the supplied screws.

For more information about the hard disk drive jumper settings, visit the web sites of major HDD manufacturers:

#### Western Digital

http://support.wdc.com/techinfo/general/jumpers.asp

#### Maxtor

http://www.maxtor.com/en/documentation/installation\_guides/ata\_installation\_guide.pdf

#### Seagate

http://www.seagate.com/support/kb/disc/ref/jumper\_settings.html

#### **IBM**

http://www-3.ibm.com/pc/support/site.wss/document.do?Indocid=GSMH-3FCCKZ

#### Hitachi

(http://www.hgst.com/hdd/support/jumpers.htm)

#### **Fuiitsu**

http://www.fujitsu.com/support/computing/storage/hdd/eol/dhdd/

#### CONNECTING THE DVR TO YOUR TV SET OR MONITOR

Video Input/Output Connection (For TV / monitor screen display)

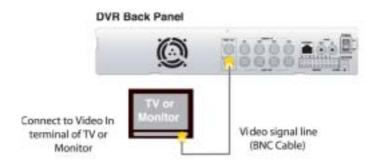

To display the DVR's picture, the video output signal need to be transferred to your TV set or monitor. Any TV set that has a VIDEO INPUT terminal is suitable for displaying the picture. The figure above shows the video signal line connection.

Using an BNC cable, connect the VIDEO IN terminal of your TV to the VIDEO OUT terminal of your DVR rear panel.

Note: The BNC cable required for this connection does not come packaged with the DVR.

# Audio Input/Output Connection (For TV / monitor speaker)

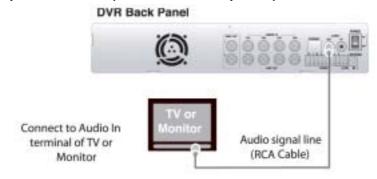

Using an RCA cable, connect the AUDIO IN terminal of your TV / monitor to the AUDIO OUT terminal of your DVR rear panel.

Note: The RCA cable required for this connection does not come packaged with the DVR.

#### **CAMERA INSTALLATION**

# For cameras that do not have a built-in microphone

using an BNC cable, connect cameras to the VIDEO IN or CHANNEL IN terminal on the back panel of your DVR. Next, plug in the camera power adapter.

**Connection Type 1 –** For indoor/outdoor cameras to use a splitter cable

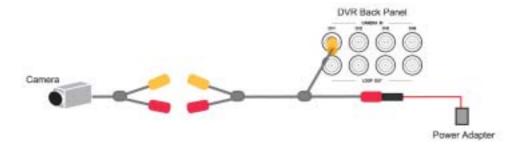

**Connection Type 2** – For cameras that have a VIDEO OUTPUT terminal on the rear panel of the camera body.

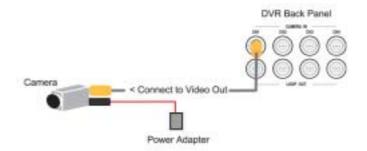

# For cameras that have a built-in microphone

If you would like to install cameras that have a built-in microphone, follow the diagram below for installation.

**Connection Type 1 –** For cameras that have a video/audio splitter cable.

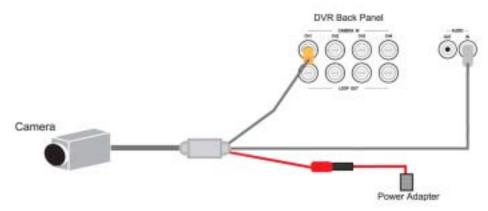

**Connection Type 2** – For cameras that have video/audio terminals on the rear panel of the camera body.

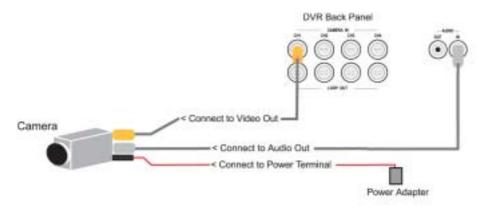

#### SENSOR/ MOTION DETECTOR INSTALLATION

You can connect up to 4 motion sensors (not included in the DVR package) to the DVR.

There are two steps to install sensors.

- 1. Connect the sensor signal lines to the signal input terminal.
- 2. Connect the sensor power lines to the appropriate power source.

In general, there are three different types of sensors available. They are:

- (1) NORMAL-CLOSE
- (2) NORMAL-OPEN
- (3) NOT INSTALLED

Refer to the diagram below for information on how to connect each type of sensor to the DVR.

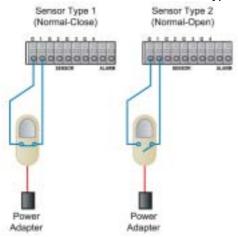

#### **General Operating Advice When Using Sensors**

- After you install sensor(s), the programmed recording mode must be set to "S" for "sensor" during the hour that you are recording (Refer to Chapter 5 Record Schedule Setup for more information).
- If the DVR is set to QUAD mode and a sensor trips, all of the selected cameras will record. However, if you are in EACH mode and a sensor trips, only the corresponding camera will record (i.e. sensor one corresponds with camera one).
- Contact an authorized dealer for information about buying the appropriate sensors for your needs and for information concerning proper installation procedures.

#### **ALARM INSTALLATION**

The DVR has an internal switch for sounding an alarm. When a sensor is triggered, the alarm is activated as well.

There are two steps to install an alarm.

- 1. Connect the alarm power lines to the alarm switch terminal.
- 2. Connect the alarm power lines to the appropriate power source.

Refer to the diagram below for information on how to connect an alarm to your DVR.

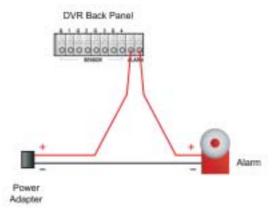

**Note:** Contact an authorized dealer for information about buying the appropriate alarm for your needs and for information concerning proper installation procedures.

#### **LAN-DVR CONNECTION**

You can connect your DVR to a local area network or to the internet. See the diagram below to make the LAN connection. For remote viewing from your computer, you must have a LAN connection or Internet access to use this feature.

Refer to Chapter 6 - NETWORK SETUP for information on how to set up the DVR for remote controlling.

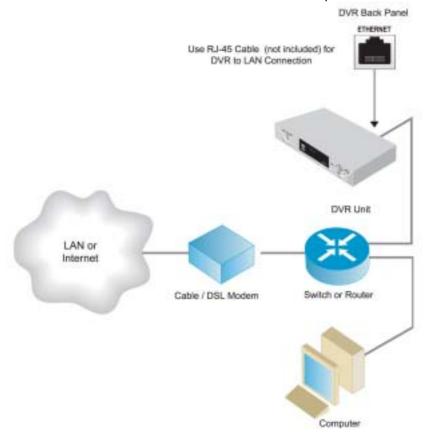

**Note:** Suitable network routers and switches are available from Net gear, D Link, or Linksys. Your internet connection requires a dedicated static IP address from your DSL provider and port forwarding capability on your router.

### **POWER CONNECTION**

Connect the power adapter to the power adapter jack located at the rear panel of the DVR unit.

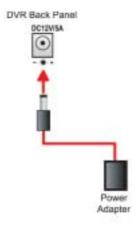

Now, the DVR is ready to run! Turn on the power button at the rear side of the DVR. The next chapter will explain the about the DVR menu and how to operate your DVR.

#### Chapter 6: DVR Menu

#### **MAIN MENU**

In order to select cameras for recording, set recoding quality, schedule recording times and to set other operation parameters, you will need to access the DVR's menu.

To access the DVR's main menu, press the menu button on the DVR's front panel. You will see the following screen on the monitor connected to the DVR.

#### MAIN MENU

> CAMERA SELECT 1 2 3 4 RECORD SELECT 1 2 3 4

RECORD MODE EACH

RECORD FRAMERATE 30 VIDEO QUALITY NORMAL

RECORD SCHEDULE

**SUB MENU** 

HARD DRIVE SETUP

SENSOR / MOTION SETUP

**NETWORK SETUP** 

PRESS (UP, DOWN), THEN (SELECT) PRESS (MENU) TO EXIT

In the main menu, the arrow indicator > will be shown on the screen to the left of the menu listings menu

selections. Press the UP or DOWN key on the DVR front panel to move the arrow sign > up or down in order to navigate to the menu selection desired.

You can also use this function via network.

#### **CAMERA SELECT**

To select cameras for viewing on your monitor, navigate to CAMERA SELECT.

Then, use the buttons on the DVR's front panel to select a camera for real-time viewing on the monitor screen.

#### MAIN MENU

> CAMERA SELECT 1 2 3 4

You can also press the select button for different combinations of camera viewing. For example,

- When you choose ( - - ), all cameras will be disabled.
- When you choose (1 2 3 4), all cameras will be operational.
- When you choose ( - 4 ), only camera 4 will be operational.
- When you choose (1 2 4), cameras 1, 2, and 4 will be operational.

There are 16 different combinations of camera viewing settings.

**Note:** When viewing in quad screen mode, the following diagram shows where each camera is displayed on the monitor connected to the DVR.

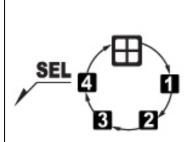

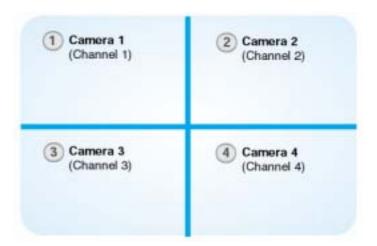

#### **RECORD SELECT**

To select cameras for recording, navigate to RECORD SELECT.

Then, use the buttons on the DVR's front panel to select a camera for recording.

#### MAIN MENU

CAMERA SELECT 1 2 3 4 > RECORD SELECT 1 2 3 4

You can also press the select button example,

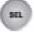

for different combinations of camera recording. For

- When you choose (- - -), no cameras will record.
- When you choose (1 2 3 4), all cameras record.
- When you choose (- - 4), only camera 4 will record.
- When you choose (1 2 4), cameras 1, 2, and 4 will record.

There are 16 different combinations of camera record settings.

Note: Only the selected camera(s) will record real-time events during recording period.

#### **RECORD MODE**

To select a recording mode, navigate to RECORD MODE.

Then, press the select button

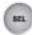

to choose either EACH or QUAD mode.

#### MAIN MENU

CAMERA SELECT 1 2 3 4
RECORD SELECT 1 2 3 4
> RECORD MODE EACH

When recording with 4 cameras in QUAD mode, you will view the most natural movement on playback. EACH mode supports higher quality recording at a reduced frame rate.

**Example:** EACH mode + 4 cameras + 30 frames per second = each camera will record at approximately. 7.5 frames per second.

#### **RECORD FRAME RATE**

To select frame rate of cameras to record, navigate to RECORD FRAME RATE.

Then, use the select button

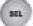

to choose the desired frame rate for recording.

#### **MAIN MENU**

CAMERA SELECT 1 2 3 4
RECORD SELECT 1 2 3 4
RECORD MODE EACH
> RECORD FRAMERATE 30

The factory default setting is 30, which means the DVR records at the speed of 30 frames per second. The higher the record frame rate, the more natural motion will be displayed on the screen for playback. The lower the record frame rate, the more space you will save on the hard disk drive. There are different record frame rate settings to choose from (between 30 frames and 1 frame per second).

#### **VIDEO QUALITY**

To choose the video quality for recording, navigate to VIDEO QUALITY.

Then, use the select button

to choose either LOW, NORMAL or HIGH. SELECT

#### MAIN MENU

CAMERA SELECT 1 2 3 4
RECORD SELECT 1 2 3 4
RECORD MODE EACH
RECORD FRAMERATE 30
> VIDEO QUALITY NORMAL

The higher the video quality, the clearer the image will be during playback. The lower the video quality, the more space you will save on the hard disk drive.

**Note:** The video quality in View Mode is not affected by the video quality setting. These settings only affect the video quality during playback of recorded video.

#### **RECORD SCHEDULE**

To schedule recording a specified times throughout the day, navigate to RECORD SCHEDULE.

#### MAIN MENU

CAMERA SELECT 1 2 3 4
RECORD SELECT 1 2 3 4
RECORD MODE EACH
RECORD FRAMERATE 30
VIDEO QUALITY NORMAL

> RECORD SCHEDULE

Then, press the select button

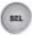

to display the following menu:

#### PROGRAMMED RECORD

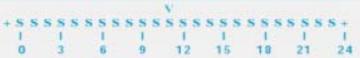

PRESS (UP, DOWN), THEN (SELECT)
PRESS (MENU) TO EXIT

The numbers below indicate the hours of the day based on a 24-hour clock. The first "T" on the left is equal to the first hour of the day (12 midnight through 1:00 am). The next "T" equals the second hour of the day (1:00 am - 2:00 am), and so on.

Press the up or down button on the DVR's front panel to move the arrow **V** to the desired time selection.

Then press the select button to change between continuous recording (T), sensor recording (S) and no recording (--) for the selected time slot.

- (T) System will record continuously during this period.
- (S) System will record when sensor or motion is triggered.

Refer to SENSOR/ MOTION SETUP on page 25 to setup a sensor/ motion detector.

- (--) System will not record during this period.
- \* You can see indication of (T), (S), (--) on viewing screen.

Once you have finished, press the menu button to exit.

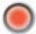

Note: You must press the record button to start a recording session.

#### **SUB MENU**

To change a password, set the time for your DVR, or to turn audio recording on or off, navigate to SUB MENU.

### MAIN MENU

CAMERA SELECT 1234
RECORD SELECT 1234
RECORD MODE EACH
RECORD FRAMERATE 30
VIDEO QUALITY NORMAL

RECORD SCHEDULE

> SUB MENU

Then, press the select button to display the following menu:

#### **SUB MENU**

> PASSWORD CHANGE

TIME SET

AUDIO RECORD ON
AUDIO MUTE OFF
VIDEO SYSTEM NTSC
LANGUAGE SETUP ENGLISH

PRESS (UP, DOWN), THEN (SELECT)

PRESS (MENU) TO EXIT

#### (1)SUB MENU - PASSWORD CHANGE

To change a password, navigate to PASSWORD CHANGE in the SUB MENU and press the select

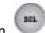

button

The following screen will appear:

CURRENT PASSWORD :----NEW PASSWORD :----PASSWORD CONFIRM :-----

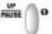

The Factory Default Password is 111111. To enter this number press the button labeled 1 the front panel of the DVR six times.

on

Once you input the your current password, set a new six digit password using the numbered buttons

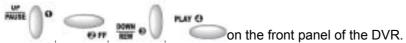

Then, confirm your new password by entering the number again.

When the new password is accepted, the following screen message will flash:

#### **PASSWORD CHANGED**

The message will blink 3 times. Then the SUB MENU will return. If the password is not accepted, you will receive a message that informs you that it was not accepted and the SUB MENU returns. You may try again by repeating the same steps.

#### (2)SUB MENU - TIME SET

To set the date and time, navigate to TIME SET in the SUB MENU and press the select button

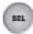

The following screen will appear:

TIME 2004/02/17 19:44:32

PRESS (UP, DOWN), THEN (SELECT) PRESS (MENU) TO EXIT

2004/02/17 = year/month/day 19:44:32 = hour/minute/second

Use the up and down buttons on the front panel to move the arrow ^below the

number you wish to change. Then press the select button to change the numeric values.

#### (3)SUB MENU - AUDIO CONTROL

AUDIO RECORD & AUDIO MUTE options are available for models only.

To set recording with or without audio, or to set audio to mute, navigate to AUDIO

RECORD or AUDIO MUTE in the sub menu and press the select button to turn these features or or off.

#### **SUB MENU**

> PASSWORD CHANGE

TIME SET

ON **AUDIO RECORD AUDIO MUTE OFF NTSC VIDEO SYSTEM** LANGUAGE SETUP **ENGLISH** 

PRESS (UP, DOWN), THEN (SELECT)

PRESS (MENU) TO EXIT

When you move the arrow to AUDIO RECORD and push the select changed to ON or OFF.

button, the option will be

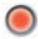

If the option is ON then the audio will be recorded onto the hard drive when you push RECORD button.

button, the option will be changed When you move the arrow to AUDIO MUTE and push the select to ON or OFF. If the option is ON then the speaker output at DVR box will be mute. Even though this option is OFF, the recording of audio depends upon the AUDIO RECORD option.

Note: When you do audio recording, you have to set the RECORD FRAMERATE over 4. If you set under 4(1,2or 3), you can't do audio recording.

#### (4)SUB MENU - VIDEO SYSTEM

Navigate to VIDEO SYSTEM and press the select

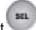

button. Built-in Auto Detection for NTSC / PAL

#### (5)SUB MENU - LANGUAGE SELECT

At the Sub Menu

- 1. Press the button. The language select menu screen appears.
- 2. Press the select button, and than you can choice 8 languages (English, Japanese, Chinese, Korean, German, Portuguese, Spanish, Danish, French)

#### HARD DRIVE SETUP

To setup your hard disk drive, navigate to HARD DRIVE SETUP in the main menu and press the

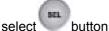

button.

The following screen will appear:

HARD DRIVE SETUP

> OVERWRITE ENABLED [YES] HARD DRIVE SIZE 120000 MB

HARD DRIVE USED 101208 MB 88 %

HARD DRIVE FORMAT

PRESS (UP, DOWN), THEN (SELECT)

PRESS (MENU) TO EXIT

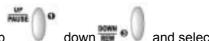

To navigate and to make the desired selections use the up

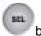

buttons on the front panel of the DVR unit.

**OVERWRITE ENABLED:** If you choose YES (default setting), recording continues and over writes previous recording when hard disk drive space is full. The overwriting space is indicated next to HARD DRIVE USED. The data not to overwrite isn't deleted. You can search the data by Time Search. (Please refer to PLAYBACK CONTROL BY TIME SEARCH, page 28.) If you choose NO, the recording session will stop and the following message "HDD FULL" be displayed when all hard disk drive is full. And you have to use again after formatting the used HDD or replacing with a new HDD.

HARD DRIVE SIZE: This shows the size of the primary hard disk drive installed in the DVR.

HARD DRIVE USED: This shows the space used on the first hard disk drive for recording.

HARD DRIVE FORMAT: If you format the hard drive, all the data recorded on the first hard disk drive will be erased.

#### HARD DRIVE FORMAT - PART A

The following instructions apply to DVR that came packaged with a hard disk drive. If your DVR did not come with a hard disk drive, refer to HARD DRIVE SETUP - PART B on page 24.

To format your hard disk drive, navigate to MASTER HDD FORMAT in the HARD DRIVE SETUP menu

and press the select button

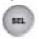

The following screen will appear:

PASSWORD INPUT (6) : \_\_\_\_\_

Use the numeric buttons on the front panel of the DVR unit to enter the correct password.

When you enter the correct password, the following message will flash 3 times.

**PASSWORD CORRECT** 

HARD DISK FORMATTED

Otherwise, the following error message will be displayed on the screen.

**PASSWORD INCORRECT** 

Note: The Factory Default Password is 1111111. To enter this number press the button labeled

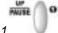

on the front panel of the DVR six times.

#### **HARD DRIVE FORMAT - PART B**

The following instructions apply to DVR that did not come packaged with a hard disk drive.

#### 1. TO INSTALL A HARD DISK DRIVE:

When you install a hard disk drive, you will see the following screen displayed while the DVR unit is booting up:

Refer to chapter 5- HARD DISK DRIVE INSTALLATION on page 12 of this manual or Quick installation guide to install hard disk drive.

HDD CHECKING .....

HARD DVIVE HDD MODEL NUMBER

#### **SENSOR/ MOTION SETUP**

To set up recording that is activated by a motion sensor connected to the DVR, navigate to SENSOR SETUP

#### MAIN MENU

CAMERA SELECT 1234
RECORD SELECT 1234
RECORD MODE EACH
RECORD FRAMERATE 30
VIDEO QUALITY NORMAL

**RECORD SCHEDULE** 

**SUB MENU** 

HARD DRIVE SETUP

> SENSOR / MOTION SETUP

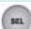

Then, press the select button

to display the following menu: SELECT

#### SENSOR / MOTION SETUP

> SENSOR/ MOTION RECORD TIME 10 **ALARM OUT TIME** 00 **SENSOR TYPE MOTION** CH-1 **NOT INSTALLED** LEVEL4 CH-2 **NOT INSTALLED** LEVEL4 CH-3 **NOT INSTALLED** LEVEL4 CH-4 **NOT INSTALLED** LEVEL4

PRESS (UP, DOWN), THEN (SELECT) PRESS (MENU) TO EXIT

SENSOR / MOTION RECORD TIME: Indicates the time recording period after the sensor or motion's last detection of movement.

ALARM OUT TIME: Indicates how long the alarm lasts after it sets off.

SENSOR / MOTION RECORD TIME and ALARM OUT TIME are measured in seconds.

**Note:** You must have sensors connected to your DVR unit to use this feature. For more information on sensors, refer to Chapter 5 – SENSOR/ MOTION DETECTOR INSTALLATION on page 15.

#### **SENSOR / MOTION SETUP (CONTINUED)**

There are 3 different modes for sensor activated recording:

- 1. NOT INSTALLED (no sensors are connected to the DVR unit)
- 2. TYPE: NORMAL-CLOSE
- 3. TYPE: NORMAL-OPEN

The type of sensor should be selected to match the type of sensor connected to your DVR. Check the materials that came with your sensor, or contact the manufacturer to see what type of sensor you have.

To set the mode for sensor activated recording, navigate to each channel and press the select

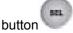

to choose either NOT INSTALLED, TYPE: NORMAL-OPEN, or TYPE: NORMAL-CLOSE.

SENSOR/ MOTION SETUP SENSOR/ MOTION RECORD TIME 10 00 ALARM OUT TIME SENSOR TYPE **MOTION** >CH-1 **NOT INSTALLED** LEVEL4 CH-2 **NOT INSTALLED** LEVEL4 CH-3 **NOT INSTALLED** LEVEL4 CH-4 **NOT INSTALLED** LEVEL4 PRESS (UP, DOWN), THEN (SELECT)

In NORMAL-CLOSE mode, if an intruder cuts the cable line that connects the sensor to the DVR, sensor recording starts automatically. In NORMAL-OPEN mode, if an intruder cuts the cable line that connects the sensor to the DVR, the sensor recording will not start at all.

#### **MOTION SETUP**

PRESS (MENU) TO EXIT

There are 5 different modes for sensor activated recording:

- 1. OFF: No motion direction is connected to the DVR unit.
- 2. Level 1~4: Level 4 is the most sensitive.

#### **NETWORK SETUP**

NETWORK SETUP is available for this DVR.

If you plan to connect your DVR unit to a network, navigate to NETWORK SETUP.

### MAIN MENU

CAMERA SELECT 1234
RECORD SELECT 1234
RECORD MODE EACH
RECORD FRAMERATE 30
VIDEO QUALITY NORMAL

RECORD SCHEDULE

**SUB MENU** 

HARD DRIVE SETUP

SENSOR / MOTION SETUP

> NETWORK SETUP

Then, press the select button

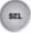

to display the following menu:

#### **NETWORK SETUP**

> ACCEPT CLIENT [YES]

 MAC ADDRESS
 00.22.24.23.25.26

 IP ADDRESS
 192.168.001.090

 SUBNET MASK
 255.255.255.000

 GATEWAY
 192.168.991.245

PRESS (UP, DOWN), THEN (SELECT)

PRESS (MENU) TO EXIT

**Important!**:: The MAC ADDRESS is issued by the manufacturer and should be on a label located on the network board in your DVR. Keep this number in a safe place for future reference.

If you have a battery failure, replace the on-board backup battery and re-input the MAC ADDRESS.

### <How to input MAC ADDRESS>

- 1. After turning off the power, take off the network board.
- 2. Move and fix the jumper into the left 2 pins on the center of the main board.
- 3. After inserting the network board and turning on the power, input the MAC ADDRESS.
- 4. After turning off the power, take off the network board.
- 5. Move and fix the jumper into the right 2 pins on the center of the main board.
- 6. Insert the network board again and cover with the case of the DVR.

If you don't follow this step, you can't use Network.

The IP ADDRESS, SUBNET and GATEWAY above are only used for an example. Do not use them for your NETWORK SETUP.

The IP ADDRESS, SUBNET and GATEWAY are provided by your Internet Service Provider (ISP) when you setup your account. Keep your ISP account information in a safe place for future reference.

#### **NETWORK SETUP (CONTINUED)**

NETWORK SETUP is available for this DVR.

1. When you first open the NETWORK SETUP window, the arrow will be next to ACCEPT CLIENT.

While the arrow is next to ACCEPT CLIENT, use the select button

to change the status (YES/NO).

2. Use the up and down buttons to move the arrow to the other categories in the NETWORK SETUP menu.

- 3. To change the numbers in MAC ADDRESS, IP ADDRESS, SUBNET and GATEWAY, move the arrow next to the specific category that you want to change (i.e. IP ADDRESS).
- 4. When you press the select button the arrow will move to position B above the category you have chosen (Refer to the diagram below).

**Note:** When the arrow moves to position B, the category above will disappear to make room for the arrow. For example, if you select IP ADDRESS, the arrow moves above the farthest left digit of IP ADDRESS and MAC ADDRESS disappears.

**NETWORK SETUP** 

(YES)

O۷

IP ADDRESS 192.168.001.090 SUBNET 255.255.255.000 GATEWAY 192.168.991.245

PRESS (UP, DOWN), THEN (SELECT)

PRESS (MENU) TO EXIT

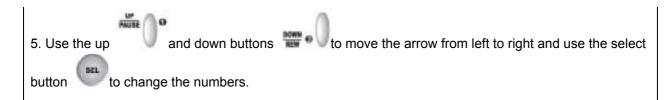

6. Once you have finished making your changes, press the menu button The arrow will return to position A (Refer to the diagram above).

#### **ABOUT NETWORK SETTINGS:**

**ACCEPT CLIENT:** If the ACCEPT CLIENT option is set as [YES], remote DVR access control is enabled so you can control your DVR remotely via a LAN connection using the "Remote DVR Client" software included on CD in the DVR package. If ACCEPT CLIENT option is set as [NO], the Remote DVR Client will not be able to access your DVR from remote location.

**MAC ADDRESS:** On a local area network (LAN), the MAC (Media Access Control) address is your computer's unique hardware identity number. (On an Ethernet LAN, it is the same as your Ethernet address.) When you are connected to the Internet from your computer (or host as the Internet protocol thinks of it), a corresponding table relates your IP address to your computer's physical (MAC) address on the LAN.

**IP ADDRESS:** Within an isolated network, you can assign IP addresses at random as long as each one is unique. However, connecting a private network to the Internet requires using registered IP addresses (called Internet addresses) to avoid duplicates.

The IP address is assigned by your Internet Service Provider (ISP), but you may assign values to the lowest digits of the address (to designate unique addresses for your DVR, your PC and other devices on your LAN). Contact your ISP for more information regarding to your own IP address.

**SUBNET:** This refers to a subnet mask used to determine what subnet an IP address belongs to. A number that is used to identify a sub network so that IP addresses can be recognized on a local area network.

**GATEWAY:** In enterprises, the gateway is the computer that routes the traffic from a workstation to the outside network that is serving the web pages. In homes, the gateway is usually housed at the ISP. The gateway connects networks that have different protocols. The gateway address is provided by your ISP.

#### PLAYBACK CONTROL BY TIME SEARCH

When you press the menu button during PLAY mode, the SEARCH TIME menu will appear as shown below. With this menu, you can choose and playback a recorded event or manually input a specific time for playback.

#### TO CHOOSE AND PLAYBACK A RECORDED EVENT FROM A LIST:

When you first open the SEARCH TIME window, the arrow will be pointing at the most recent event (01).

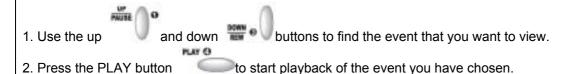

#### **SEARCH TIME**

# HARD DRIVE: MASTER 04/05/21 06:59:59 - 04/05/21 06:59:59

| > 01 TIME | 2004/05/21 | 01:15:20 |
|-----------|------------|----------|
| 02 TIME   | 2004/05/21 | 00:25:33 |
| 03 TIME   | 2004/05/20 | 11:35:55 |
| 04 TIME   | 2004/05/20 | 10:48:12 |
| 05 SENSOR | 2004/05/20 | 09:57:55 |

(UP, DOWN) MOVE (PLAY) PLAY

(MENU) EXIT (FF) SELECT EVENT OR TIME

04/05/21 = year/month/day 06:59:59 = hour/minute/second

**Note:** When the arrow is pointing at a specific event, the date and time shows the beginning (date and time) to the ending (date and time) of that recorded event.

Note: While "playback" mode, the red record light blinks.

PLAY O

#### TO MANUALLY INPUT A SPECIFIC DATE AND TIME FOR PLAYBACK:

- 1. Press the play button to access the SEARCH TIME menu. The arrow will be next to the most recently recorded event (Position A shown below).
- 2. Press the FF button of your DVR. The arrow will move next to HARD DRIVE: MASER (Position B shown below).
- 3. Press the down button and the arrow will move below the date and time references listed under HARD DRIVE: MASER (Position C shown below). The date and time displayed under HARD DRIVE: MASER corresponds with the beginning and ending period of what has been recorded on your hard drive.
- 4. Move the arrow left or right by using the up and down buttons
- 5. Change the date and time digits by pressing the select button
- 6. Finally, input the desired starting date and time, press the play button and the DVR will start playing.

#### **SEARCH TIME** B > HARD DRIVE: MASTER 03/05/21 06:59:59 - 03/05/21 06:59:59 01 TIME 2004/05/21 01:15:20 02 TIME 2004/05/21 00:25:33 03 TIME 2004/05/20 11:35:55 04 TIME 2004/05/20 10:48:12 05 SENSOR 2004/05/20 09:57:55 (UP, DOWN) MOVE (PLAY) PLAY

#### **VIEW CONTROL DURING PLAYBACK**

(MENU) EXIT

If you have set the RECORD MODE to EACH (see page 19), you can use the select button on the DVR front panel to select the camera that you want to view in full screen during playback.

(FF) SELECT EVENT OR TIME

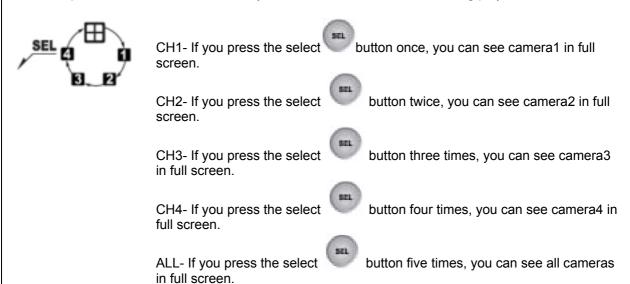

Quad screen: Images from all 4 cameras are displayed at the same time in 4 separate sections on a single screen.

**Note:** You cannot view individual cameras in FULL SCREEN display while in QUAD mode. You can only view a quad screen when the RECORD MODE is set to QUAD (see page 19).

#### **RECORD VIEW CONTROL**

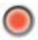

When you have finished entering all of the settings in the DVR menu and the record button pressed, the recording process starts immediately. In the example below, the recording channel indicators n next to CH1 and CH2 indicate that those channels have been selected to record. CH3 and CH4 are not recording.

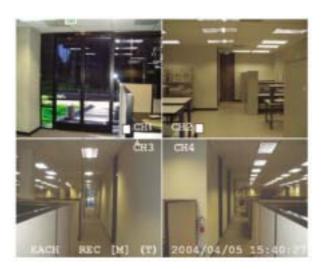

#### **RESET TO FACTORY DEFAULT SETTINGS**

To reset the DVR settings back to the factory default, press the pause button 5 times. After resetting, the password will return to the default value (111111) and all DVR settings on the menu will return to default.

Reset to factory default will not erase any video data on the hard disk drive.

#### **Chapter 7: Trouble Shooting Guide**

#### **TROUBLE SHOOTING**

#### 1. What kind of camera should I buy for this DVR?

Any BNC or RCA interface indoor/outdoor/infrared camera will work with the DVR. It doesn't matter whether it's a color or black/white camera. However, web cameras that require a USB interface are not compatible with this DVR.

#### 2. What kind of sensor device should I buy for sensor recording?

Any motion detection sensor will be compatible with this DVR.

#### 3. What kind of alarm device should I buy for the DVR?

Most DC-powered alarms are compatible with this DVR.

#### 4. I can't turn on the DVR.

Make sure that the power switch is on. If the power switch is on and you still can't turn on DVR, make sure that the power cord is plugged in correctly and the green power light on DVR front panel is on.

#### 5. I see nothing but a blue screen after I turn on the DVR.

Check the camera input and video output connection on the DVR rear panel. If you can't find any problem with these connections, check whether the camera power cable is firmly connected.

#### 6. I pushed the menu button but it doesn't show the menu directory.

When the DVR is in record mode no button on the front panel will work. The red light below REC button is on when DVR is recording. To end recording, press the STOP button.

#### 7. I see an HDD error message on the screen.

If you see the error messages such as "Hard Disk Check Fail", "HDD BUSY Error", "HDD DRDY Error", "HDD initial is Error", pull out and put in the hard disk drive or replace the hard disk. Also make sure that hard disk rack is firmly locked.

#### 8. I push record button but nothing records.

Make sure that there are no slash ( -- ) signs on Record Schedule Menu. If you see any slash ( -- ) signs, change it to "T" sign using select button. Or change it to "S" sign if there are any sensors installed on the DVR and you prefer motion sensor recording.

#### 9. I turn on the DVR and no buttons work.

Check if the hard disk rack is firmly locked. You will see a green light on the DVR side panel when DVR is locked turned on. Also, make sure hard disk drive jumper is set as a "master". If none of the above work, check the two connectors (power cable & IDE cable) from hard disk drive to DVR to see if they are firmly connected.

#### 10. I can't make each channel to display in full screen.

Make sure that record mode setting is on EACH mode. If it's on QUAD mode, switch to EACH mode in the DVR's main menu.

# 11. I installed only one camera to channel 1 but the channel 1 screen does not show anything. Under Menu and Camera Select, select 1.

#### 12. Can I record everything 24 hours 7 days a week without stopping?

Yes. In the Record Schedule Menu, select "T" for all time periods.

# 13. Can I prevent other people from stopping the recording while I am gone? Would creating a password do it?

The only way to prevent this is to place the DVR in a room where nobody else can enter.

#### 14. Can I still record all the events while I review the previous recording?

No. The DVR doesn't support recording during playback.

#### 15. How long is the warranty period?

One year after the date of purchase. We will gladly offer replacement for all defective units.

#### 16. What is the correct jumper setting for using a single hard disk drive?

Single master without slave. Most of HDD drives come with the jumper setting as a master without slave so you may not need to change the jumper setting after you purchase HDD and install it into DVR. Check the documentation that came with your hard drive.

#### 17. Can I install two hard drives in this DVR?

No. Our product supports just one hard disk drive bay.

#### 18. What is the limitation of the hard disk drive size that I can install in the DVR?

The hard drive capacity varies according to the model number of your DVR. Please refer to the packaging, which your unit was purchased for information regarding the specific hard drive capacity of your model.

#### 19. How can I erase all data on the hard disk drive?

Select the HDD Format option in the Hard Drive Setup menu.

#### 20. Why do I need a password?

You need a password to format hard disk drive. The password is for your protection.

#### 21. I forgot my password. What should I do?

Press the "Pause" button five times and it will reset DVR settings to factory default. The password will reset to the factory default of (111111).

#### 22. Can my desktop PC read the video data on hard disk drive in DVR?

The file format used on DVR is not supported by any PC operating systems, including Windows or Linux, so you can't access DVR hard disk drive using your PC.

But if you use the exclusive viewer, you can access DVR hard disk drive using your PC. The software for the HDD PC viewer is in CD to come with DVR.

#### 23. What happens if I install my PC hard disk drive into the DVR?

You can use a PC hard disk drive in the DVR. However, once it runs in DVR, it will delete any PC operating system and files on the hard disk drive.

#### 24. What kind of hard disk drive should I purchase to make the DVR run?

Any PC compatible IDE, ATA hard disk drive will work.

#### 25. Does the DVR come with sensors, cameras, or hard disk drive?

Some models come with a hard disk drive and cameras. Some models don't. Please check the package content information on DVR box or "This DVR models" table in Chapter 1. If the DVR unit that you've purchased contains a digital video recording system only, then you need to buy accessories separately to complete a digital video recording surveillance system. A single hard disk drive and a single camera are minimum requirements to make a digital surveillance system complete.

#### 26. What is the capacity to record?

It depends on the installed hard disk drive storage size. In general, you can record up to 6 months with a 120 GB HDD

#### 27. Does this DVR come with a remote control?

Yes. The DVR kit can support remote control.

# TECHNICAL SPECIFICATIONS

| ITEM                                 |          | DESCRIPTION                                                             | REMARKS                                                         |  |
|--------------------------------------|----------|-------------------------------------------------------------------------|-----------------------------------------------------------------|--|
| VIDEO                                |          |                                                                         |                                                                 |  |
| Video Input Format                   |          | NTSC / PAL                                                              | AUTO DETECTION FUNCTION                                         |  |
| Operating system                     |          | RTOS in firmware                                                        |                                                                 |  |
| Video Input Channel                  | S        | 4CH Composite video (BNC)                                               |                                                                 |  |
| Video Output Chann                   | els      | 2CH Composite video (BNC)                                               |                                                                 |  |
| Loop Through Outpu                   | ıt       | 4CH Composite video (BNC)                                               |                                                                 |  |
| Input Level                          |          | 1.0Vp-p +/-10% Composite, 75 Ohm<br>Unbalanced                          |                                                                 |  |
| Main TV Output 1                     |          | 1.0Vp-p Composite, 75 Ohm Unbalanced                                    |                                                                 |  |
| Main TV Output 2                     |          | 1.0Vp-p Composite, 75 Ohm Unbalanced                                    |                                                                 |  |
| Display Resolution                   | NTSC     | 720 x 480                                                               |                                                                 |  |
|                                      | PAL      | 720 x 576                                                               |                                                                 |  |
| Display frame rate                   | NTSC     | Max 120 frames/ sec                                                     | 4 x 30 frames/ sec                                              |  |
|                                      | PAL      | Max100 frames/ sec                                                      | 4 x 25 frames/ sec                                              |  |
| Screen Split Control                 | <u> </u> | 1/4 Screen                                                              |                                                                 |  |
| RECORDING                            |          |                                                                         |                                                                 |  |
| Recording frame                      | NTSC     | Max 30 fps (Quad)                                                       | 30 fps (per recording CH)                                       |  |
| rate<br>(Quad mode)                  | PAL      | Max 25 fps (Quad)                                                       | 25 fps (per recording CH)                                       |  |
| Recording frame NTS rate (Each Mode) |          | Max 7.5 fps (Each mode) Each mode = MAX frame / Number of video source  |                                                                 |  |
| (230):                               | PAL      | Max 6.25 fps (Each mode) Each mode = MAX frame / Number of video source |                                                                 |  |
| Recording Mode                       | l        | Manual / Programmed / Sensor / Motion<br>Detection                      |                                                                 |  |
| Recording<br>Resolution              | NTSC     | 320 x 112, 640 x 224                                                    | Quad: 640 x 224 (Total)                                         |  |
|                                      | PAL      | 320 x 136, 640 x 272                                                    | Each Channel : 640 x 224                                        |  |
| Compression format (Each channel)    |          | Modified JPEG (12-20Kbytes / frame)                                     | Low: 12KB / frame<br>Normal: 15KB / frame<br>High: 20KB / frame |  |
| Scheduling                           |          | Set up per hour                                                         |                                                                 |  |
| Alarm Out Time                       |          | 00,05,10,15,20,25,30, CONT                                              |                                                                 |  |
| Internal EIDE Storag                 | e        | Max 1HDD                                                                | Max 1TB                                                         |  |
| AUDIO                                |          |                                                                         |                                                                 |  |
| Compression                          |          | ADPCM                                                                   |                                                                 |  |
| Input Channel                        |          | 1CH (Connectable to any video channel)                                  |                                                                 |  |
| Input Level                          |          | 200mVp-p @ 20KOhm                                                       |                                                                 |  |
| Live Output                          |          | 1CH                                                                     |                                                                 |  |
| SEARCHING & PLA                      | YBACK    |                                                                         |                                                                 |  |
| Searching Method                     |          | Time / Event                                                            |                                                                 |  |
| NETWORK                              |          | 1                                                                       |                                                                 |  |
| Monitoring Environment               |          | Client S/W                                                              | Dynamic IP server                                               |  |

| Connection          | Supporting 1 Client                                                                                    | FUNCTION:        |
|---------------------|----------------------------------------------------------------------------------------------------|------------------|
|                     |                                                                                                    | -Live Monitoring |
|                     |                                                                                                    | -HDD Searching   |
|                     |                                                                                                    | -Setup Available |
| ALARM               |                                                                                                    |                  |
| Sensor Input        | 4 Port / NC or NO Non-isolated TTL input                                                               |                  |
| Alarm Output        | Ground Common  1Port / NO Isolated Relay Output                                                        |                  |
| * Motion Detection  | Available for each camera Multi Detection                                                              |                  |
| Wotton Detection    | Level                                                                                                  |                  |
| CONNECTOR           |                                                                                                    |                  |
| Video Input         | 4 Ports (BNC)                                                                                          |                  |
| Loop Through Output | 4 Ports (BNC)                                                                                          |                  |
| Audio Input (mono)  | RCA 1 Port (White)                                                                                     |                  |
| Audio Output (mono) | Line Output, RCA Jack (Red)                                                                            |                  |
| Main TV Output      | 2 Ports (BNC)                                                                                          |                  |
| Sensor Input        | 8 pins Terminal Block (4 pins Ground Terminal)                                                         |                  |
| Alarm Output        | 2 pins Terminal Block                                                                                  |                  |
| Ethernet            | RJ-45, 10Mbps / 100Mbps                                                                                |                  |
| ELECTRICAL          | ·                                                                                                    |                  |
| Power Source        | DC12V, 5A                                                                                              |                  |
| Power Consumption   | Appx. 30Watt                                                                                           |                  |
| ENVIRONMENTAL       | ·                                                                                                    |                  |
| Operating Temp.     | +5 ~ +40°C                                                                                             |                  |
| Storage Temp.       | +5 ~ +60 °C                                                                                            |                  |
| Humidity            | 30 ~ 80 %RH (non-condensing)                                                                           |                  |
| PHYSICAL            |                                                                                                    |                  |
| Dimension           | 335 (W) x 65(H) x 250 (D) mm                                                                           |                  |
| Weight              | Appx. 2kg                                                                                              |                  |
| OTHERS              |                                                                                                    |                  |
| OSD Language        | Multi-language (English, Japanese,<br>Chinese, Korean, German, Portuguese,<br>Spanish, Danish, French) |                  |
| Remote Control      | Available                                                                                              |                  |

#### **RECORDING CONDITIONS**

Based on 40GB of storage with the installation of 4 cameras. This DVR can support up to 1TB.

#### **RECORDING TIME TABLE**

| Video Signal | Record<br>Mode | Video Quality | 30 fps   | 15 fps   | 7 fps     | 1 fps                    |                         |
|--------------|----------------|---------------|----------|----------|-----------|--------------------------|-------------------------|
|              |                | HIGH          | 18 Hours | 36 Hours | 72 Hours  | 540 Hours<br>(22 days)   |                         |
|              | QUAD           | NORMAL        | 24 Hours | 48 Hours | 96 Hours  | 720 Hours<br>(30 days)   |                         |
| NTSC*        |                | LOW           | 29 Hours | 58 Hours | 116 Hours | 870 Hours<br>(36 days)   |                         |
| NISC         |                | HIGH          | 32 Hours | 64 Hours | 128 Hours | 960 Hours<br>(40 days)   |                         |
|              | EACH           | NORMAL        | 45 Hours | 90 Hours | 180 Hours | 1,350 Hours<br>(56 days) |                         |
|              |                |               | LOW      | 56 Hours | 112 Hours | 224 Hours                | 1,680 Hours<br>(70days) |

<sup>\*</sup> The NTSC signal mode is used for most of televisions produced in the U.S.

#### FRAME SIZE (ROUGH DATA SIZE)

| Quality | High              | Normal            | Low               |
|---------|-------------------|-------------------|-------------------|
| Size    | 20 Kbytes / frame | 15 Kbytes / frame | 12 Kbytes / frame |

<sup>•</sup> The figures in the Recording Time Table were estimated under ideal recording conditions and may vary from your actual recording situation.

- In the Recording Time Table, multiply by 2 for recording hours with an 80 GB HDD and 3 for recording hours with a 120 GB HDD.
- The complexity of the image and the amount of motion recorded greatly influences the recording capacity of your hard drive (HDD). The higher the frames per second and the higher the video quality setting, the lower

your HDD recording capacity will be. In the same manner, the lower the frames per second setting and the lower the video quality setting, the higher your HDD recording capacity will be.

- Note that the lower frame rate does not mean a lower video quality. The video quality remains the same whether the frames per second setting is set high or low. One frame per second is the same as taking a photo every second.
- There are several factors that influence the recording capacity of your hard drive.
  - (a) The number of cameras used
  - (b) The recording mode Quad vs. Each
  - (c) The number of frame recorded per second
  - (d) The video quality setting High, Normal or Low

#### **PRODUCT WARRANTY**

This DVR carries a warranty of 1 year.

Please contact Technical Support for any warranty related issues. To benefit from this warranty, you must

return your product's Registration Card included with the unit.

#### **TECHNICAL SUPPORT**

Please contact an authorized dealer.

# Remote DVR Client 2.5

**Operation Manual** 

Version 2.5

# **Contents**

| 38 |
|----|
| 39 |
| 39 |
| 39 |
| 39 |
| 39 |
| 40 |
| 40 |
| 40 |
| 40 |
| 43 |
| 43 |
| 43 |
| 44 |
| 44 |
| 45 |
| 53 |
| 57 |
| 57 |
|    |

## 1. Introduction

Welcome to Remote DVR Client 2.5 Software!

This Software allows you to access your DVR from a remote location to view live and recorded video. If you setup audio recording, you can also receive audio data from the DVR. You can capture (record) the video and audio data from the DVR, and play the stored stream. Below are simple instructions about how to use PC client for this Digital Video Recorder.

## 2. Overview

## A. DVR - PC Network Connection

There can be three different types of DVR-PC connection.

## i. Network through HUB

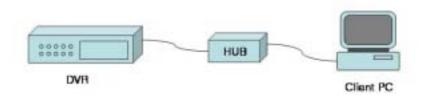

- 1. Configure the IP address
- 2. Connect the DVR unit to a Network HUB using a Cat5 (RJ-45) Cable.

#### ii. Direct Network

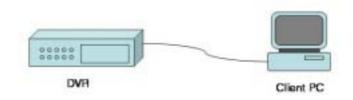

- 1. Configure the IP address
- 2. Connect the DVR unit and the PC using a Cat5 (RJ-45) Crossover Cable.

#### iii. Remote Network via Internet Connection

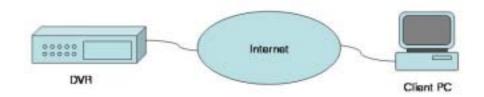

- 1. Connect the DVR to the Internet using a Cat5 (RJ-45) cable. The connection would be using LAN, DSL or Cable Modem.
- 2. Set the IP address and any necessary network configuration setting.

## 3. Software Installation

## A. Remote Viewing with Remote DVR Client 2.5 Software

A client software package should be installed in a remote PC. The product allows a user to access to the DVR and remotely view the current images as well as control and change settings of it.

## i. Remote Connection from your PC to the DVR

- 1. Insert DV-Jn03-16-KIT on your PC.
- 2. Click one of icons in the directory
  - (a) For English Windows OS, click the following icon.
  - DV-Jn03-16-DVR-CLNT-ENG-PRG-V2,5
  - (b) For Chinese Windows OS, click the following icon.

  - (c) For Korean Windows OS, click the following icon.
  - DV-Jn03-16-DVR-CLNT-KOR-PRG-V2,5
  - (d) For Japanese Windows OS, click the following icon.
  - DV-Jn03-16-DVR-CLNT-JPN-PRG-V2,5

Please, note that the user interfaces for each language are identical to each other. Customization is required.

Once you click the icon, the following diagram window. This dialog window is referred to as DVR Client Main Window.

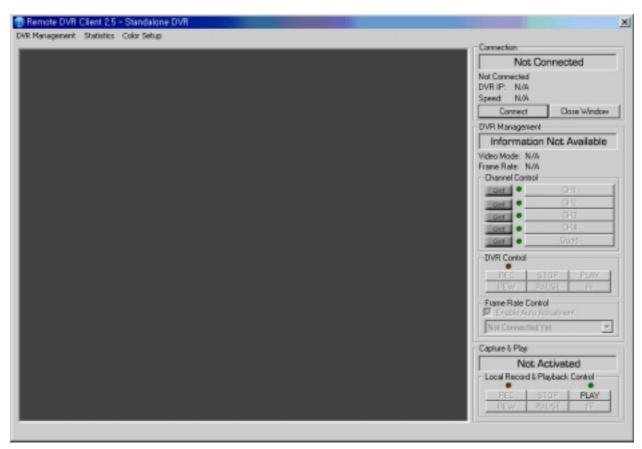

<DVR client main window>

For the remote connection to the DVR, click "Connect" button. Then the following "DVR Client Connection Manager" window will appear on the screen.

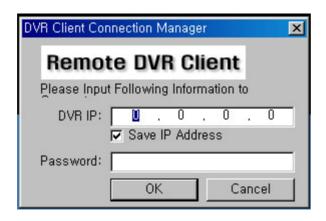

- DVR IP: The DVR IP address is the IP address of the remote DVR.
  - \* Input target remote DVR's IP address.
  - \* Check "Save IP Address" if you want to save the IP address for future use.
- Password: The password is same password used for formatting the DVR's Hard Drive.

  The default value is 111111 (six digits).

#### 4. When Connection is Failed

However, if the client failed to connect to the DVR, one of following pop-up windows will appear on the screen.

#### <Incorrect IP address>

When you see this diagram, the DVR client could not locate the remote DVR. The IP address specified may not be correct. Check the IP address and try again.

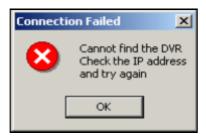

## <Incorrect Password>

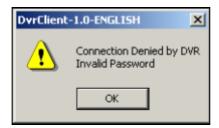

When you see this diagram, it means the password you typed is incorrect. Check the password on DVR and try again.

## 4. After Connection

## A. DVR Main Window

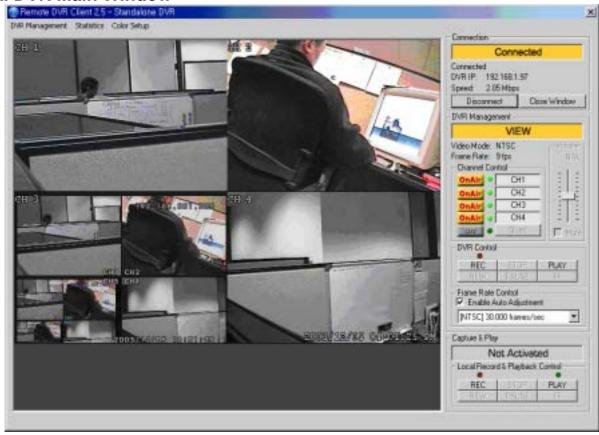

After you input right IP address & password, click OK button on "DVR Client Connection Manager" window. Then the stream of video image will be displayed on the DVR main view window.

<DVR client main window>

## i. Connection Status

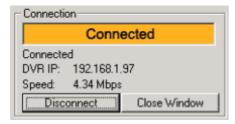

When successfully connected, you would see "Connected" sign. This window also displays DVR IP address and shows changes of connection speed.

- To disconnect, simply click "Disconnect."
- To close the application, click "Close Window" button.

## ii. Changing Color Mode

- 1. From DVR Client 2.5, the image picture quality is adjustable
  - A. 256 Color
    - i. Using 256-color palette to display image.
    - ii. This option is preferred when the client PC computing power is not high.
  - B. True Color
  - i. Using 24-bit true color to display image.
  - ii. This option shows more natural image. However, it requires more computing power than 256–Color setting.
- 2. Changing Color Mode

A. Press "Color Setup" at the menu bar. Then you would see following diagram window.

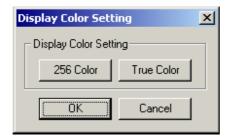

- i. Press "256 Color" button, to select 256-Color mode.
- ii. Press "True Color" button, to select true color mode.

## iii. Audio control

You can see the volume control on the right of viewer.

- Audio Control

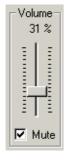

You can adjust the volume level and enable/disable(mute) the audio device of the PC where the client is running.

## iv. DVR Control

- View Mode

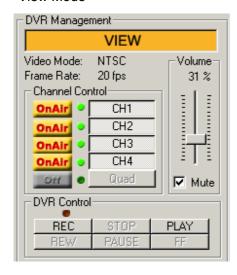

The view mode is a default and the indicator shows the current DVR operational state, view.

## Record Mode

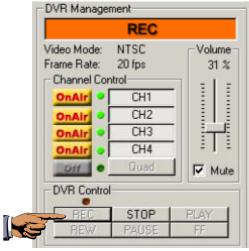

When you click "REC" button, the remote DVR starts recording video on its hard drive. To stop recording, press the stop button.

#### - Play Mode

To review the recorded video, press "PLAY" button.

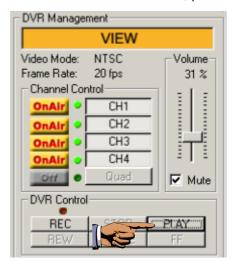

Then, the "DVR play" control panel would be pop-up.

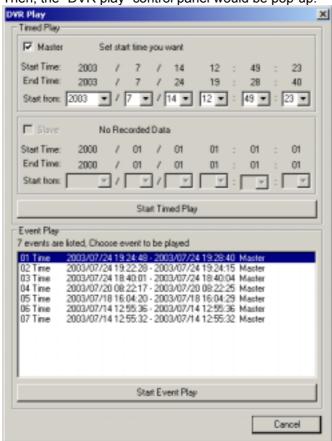

You can start playing while either select the start time or select the event you want to play.

[Note: Figure above shows that only master hard drive has recorded video, and there are more than seven recording events (the DVR user pressed REC button or Sensor is activated)]

[Note: Current version, ver.2.5, only transfers the last 7 events of each hard drive. For example, even if the master hard drive has 10 events, the DVR just send the last 7 events to the client.]

## A. Timed Play

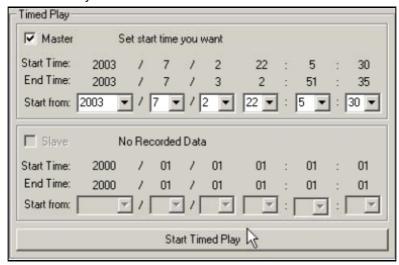

Set the playback starting point (year/date/hour/min/sec) in this box and click "Start Timed Play" button for replay. If there are two hard disk drives installed in DVR, you can choose one hard drive for the playback starting point to see the recorded event.

## B. Event Play

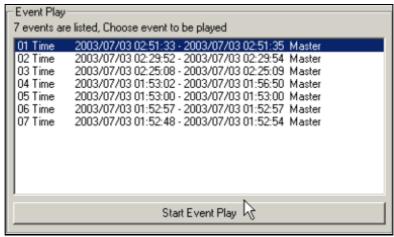

First, select the event on the list, which you like to replay and then click "Start Event Play" button. Then it will playback the event you selected.

## - FF (Fast Forward) Mode

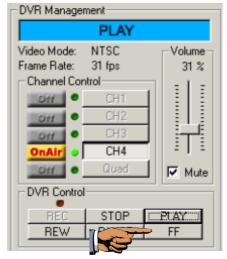

Once the DVR is in PLAY mode, the FF button would be enabled. If you want to play faster, press FF button.

Then, you would see "PLAY FF" on the DVR state indicator.

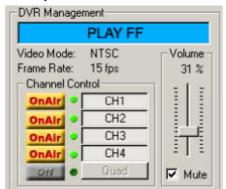

Also, you would see "FF1" on the screen.

There are three levels of FF speed<sup>1</sup>;

- i. FF1 about 2 times faster than normal play mode.
- ii. FF2 about 3 times faster than normal play mode.
- iii. FF3 about 4 times faster than normal play mode.

To switch the fast forward play speed, press FF.

Every time, the speed is changed, the OSD (On Screen Display) would change indicating the current fast forward play speed..

<sup>1</sup> The fast forward play speed may vary depending on the DVR recording frame rate, recorded video quality and complexity.

## - REW (Rewind) Mode

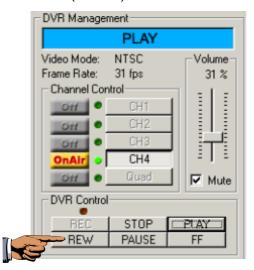

While playing, fast forward playing or pause, you can press REW(Rewind) button if you want play backward. Then, you would see "PLAY REW" on the DVR state indicator.

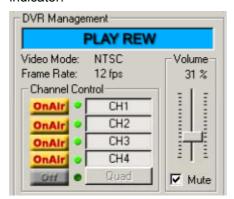

Also, you would see "REW" on the screen.

#### - PAUSE Mode

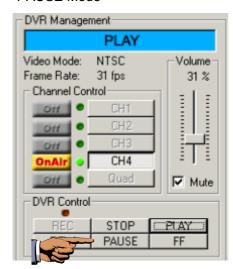

If you want to see still image, you can press PAUSE button to do it. To resume play, press "PLAY" button.

#### - Capture & Play

Using Capture & Play, you can record real-time event on hard disk drive of your PC. A. Record events on your PC hard disk drive.

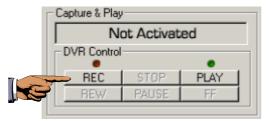

When you click "REC" button, it will start to record the incoming video on your PC hard disk. The DVR client creates "stream\_files" folder where the execution file is located. When the client is recording, the Capture & Play status indicator would show the current status, Recording.

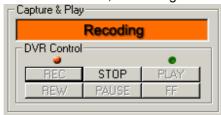

#### B. Playback

After recording is finished, click "PLAY" button to play the recorded video stream.

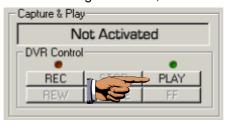

Then you will see a stream file list of the video stream files previously captured.

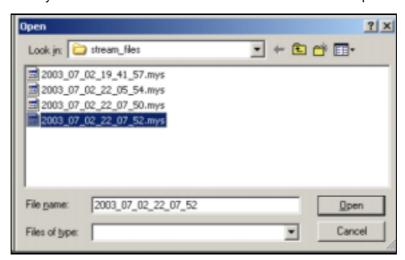

The file name itself contains the information about the year\_date\_hour\_min\_sec, which indicate the time of recording. So you can easily check the recording time information only by file name. If you want to playback recorded event, select the file on the list and click "Open". Then you will see the event displaying on your PC screen.

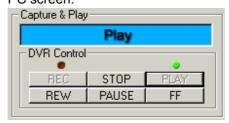

#### C. Fast Forward

While local playing, you can press FF button to play faster.

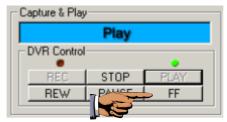

Like DVR fast forward play, there are several levels of playing speed, but there are five levels.

- i. FF1- about two times faster.
- ii. FF2- about four times faster.
- iii. FF3- about eight times faster.
- iv. FF4- about sixteen times faster.
- v. FF5- about thirty two times faster.

Press FF button continuously to change the fast forward playback speed.

#### D. Reverse Playback

While local playing, you can press REW button to play backward.

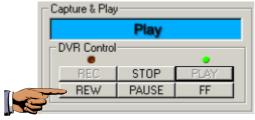

Like the fast forward play back, the reverse playback also has 5 levels of speed.

- i. REW1- about two times faster.
- ii. REW2- about four times faster.
- iii. REW3- about eight times faster.
- iv. REW4- about sixteen times faster.
- v. REW5- about thirty two times faster.

#### E. Pause

To see still image, press PAUSE button to stop the playback for a while.

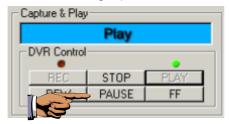

## - Frame Rate

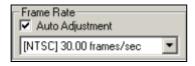

There are 30 different frames rate settings that you can choose. Maximum frames rate is 30 frames per seconds. The minimum is 1 frame per second.

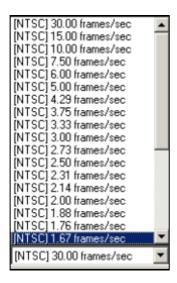

## **B. DVR Management**

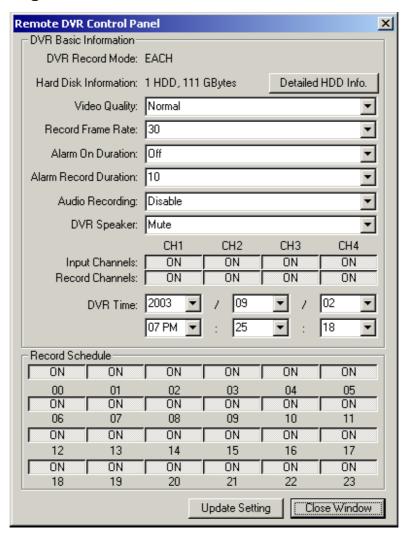

## - DVR Record mode

It shows the current DVR Record mode (Each/Quad) on connection. You can't make any change in record mode on your PC with Remote DVR Client. The record mode change can be made only on DVR. (Please refer to "Record Mode" section on our DVR operation manual to know how to change the record mode)

## - Hard Disk Information

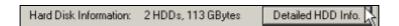

Hard Disk Information shows the number hard drive installed in DVR and its total size. If you click "Detailed HDD Info." button, the following window will show up on screen, displaying detailed hard disk drive information in DVR.

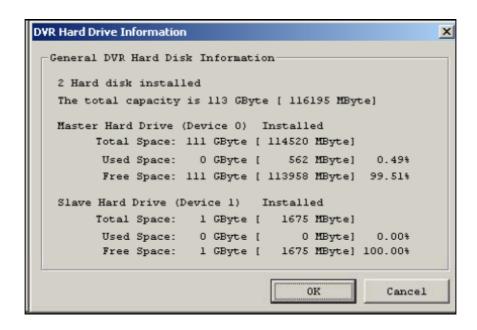

## - Video Quality

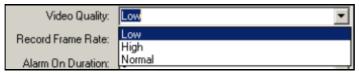

There are three video quality mode: High, Normal, Low.

The higher the video quality, the clearer the image on the screen. The data stream size will be smaller as you lower the video quality.

#### - Record Frame Rate

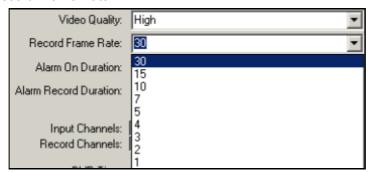

There are nine different Record Frame Rates (1,2,3,4,5,7,10,15,30) settings that you can choose. The less the frame rates, the more recording time on hard drive on your PC or DVR. The more recording frames rates you choose, the more natural streaming motion appears while playback.

#### - Alarm On Duration

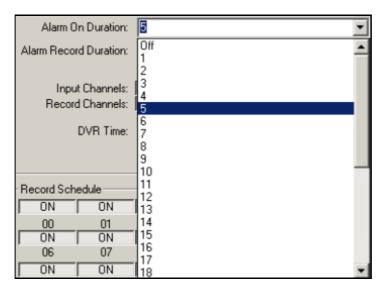

If the alarming device is attached to DVR, this option sets alarm duration. It controls how many seconds the alarm goes on since it goes off. There are 35 different time settings on the alarming duration. You can also make the alarm off or on ceaselessly.

#### - Alarm Record Duration

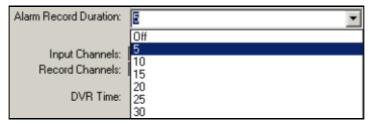

There are 7 different "Alarm Record Duration" time settings. When a motion detection device is attached to DVR, this function will control the motion detect periods in second. For example, if you set Alarm Record Duration at 5 seconds and the objection in front of camera starts moving, the record will start immediately. However, if the object doesn't show movement for 5 seconds since the first move, the recording will stop.

#### - Audio Recording Enable

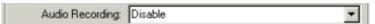

This option enables/disables the DVR audio recording. If you enable the DVR audio recording, The DVR records audio track on its hard disk. Please, note that 4094 bytes of audio data would be written on the hard disk at every 0.5 second.

#### - DVR Speaker Enable

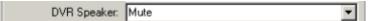

This option enables/disables the speaker of the DVR (Not the audio output of the client). If you enabled the DVR audio recoding and the speaker is enabled, you would be able to hear audio sound from the DVR.

#### - Input Channels

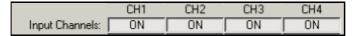

Select the camera that should be on for monitoring. To make all of four cameras to activate, all channels should be "ON" mode.

If you want to turn off some of the cameras, click "ON" button. Then it will be turned off.

#### - Record Channels

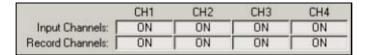

Select channels(cameras), which should operate for recording. If you turn off some of channels, the selected channels(cameras) won't record during recording session.

## - DVR Time

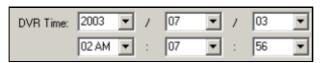

Throughout remote connection, you can change date/time/hour/minute/sec setting on DVR.

#### - Record Schedule

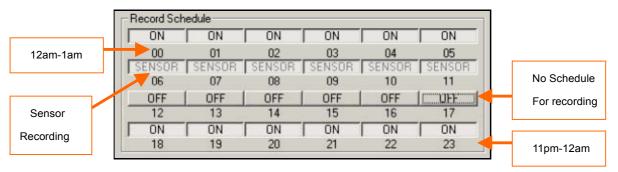

You can set recording schedule for 24-hour period. When you set the record schedule

off for a certain hour, it won't record during that time.

If motion detection device is attached to DVR, sensor recording schedule can be set up. If the sensor detects a certain movement during a sensor-on hour, the recording starts.

## - Update Setting

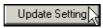

To make all the changes to activate, you have to click "Update Setting" button.

## C. Statistics

While remotely connected, you can see all the detailed information including connection status and data stream statistic on the window.

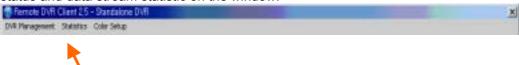

When the remote DVR connection is on, click the "Statistic" tool bar on DVR main viewer window. Then, the following "Streaming Status" window will pop up and display the continuously up-to-second data stream information.

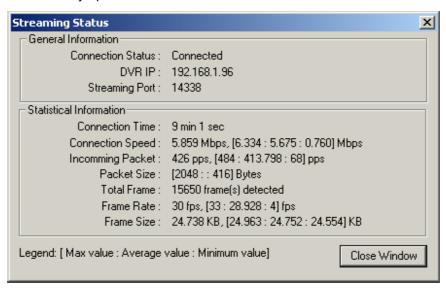

## 5. Note

If any button on DVR is pressed when the DVR client is connected. The connection is closed while showing following dialog window.

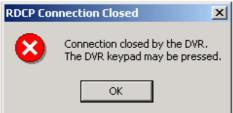

# **DVR HDD PC Viewer**

Operation Manual Version 1.0

## Introduction

This document is the Operation Manual for HDD PC Viewer of this DVR. The application will show you stream image stored in the HDD which was previously formatted and recorded by this DVR.

If any formatted HDD is connected to your PC, the application will automatically detect the HDD and show the recorded stream. You can also save the current screen to a BMP file, and save the current stream to a stream file [the file extension for the stream file is "MYS"].

The application consists of two functional modules:

DVR HDD PC Viewer Shows stream stored in the AX HDD directly.

MYS File Player Plays captured stream file.

## **Document History**

10/14/2004 Initial Documentation

10/17/2004 Minor Editing
 10/18/2004 First Release

## **Terms in This Document**

HDD Hard Disk, Hard Disk Drive
 The Application DVR HDD PC Viewer

AX DVR Formatted

AX HDD HDD which was previously formatted and recorded by

the DVR base on Technologies' DVR chip.

OS Operating System

CPU Central Processing Unit
 RAM Random Access Memory
 GUI Graphic User Interface

## Mandatory

The application runs only with following conditions.

OS OS of your PC should be Windows 2000/XP or later.
 DirectX Your PC should be equipped with DirectX 7.0 or later.

## Recommendation

Please be aware of following recommendation so that you can use the application better.

Operating System (OS)
 The application runs only on Windows 2000 or Later (XP, 2003).

CPU 1.0 GHz or Higher.
RAM 256 MByte or greater.

# **Table of Contents**

| 1. Installation          | 62 |
|--------------------------|----|
| A. Hardware Installation | 62 |
| B. Software Installation | 62 |
| 2. Execution             | 62 |
| 2 DVD HDD DC Viower      | 63 |
| A Lloor Interface        | 63 |
| P. Functions             | 64 |
| 4 MVS File Player        | •  |
| A Haar Interface         | 66 |
| D. Functions             | 66 |
| 5. Application Setting   | 67 |
| A. User Interface        | 68 |
| B. Functions             |    |
| D. I GIIOGOTIO           | ĸX |

# 1. Installation

## A. Hardware Installation

As stated above, the application shows stream which is stored in AX HDD. Before installing and executing the application, make sure that you connected AX HDD to the IDE cable of your PC directly, or via USB HDD adaptor

## **B. Software Installation**

Make sure that the OS of your PC is Windows 2000 or later [XP or 2003]. Otherwise, the application will not operate properly.

The application is just one execution file. So copy it to any directory you want.

# 2. Execution

Just double click the execution file. The application first detects physical HDDs installed at your PC and search for AX HDD among them. This process may take up to 1 minute.

# 3. DVR HDD PC Viewer

## A. User Interface

The default page of the application is DVR HDD PC Viewer. The user interface is shown in Fig.1.

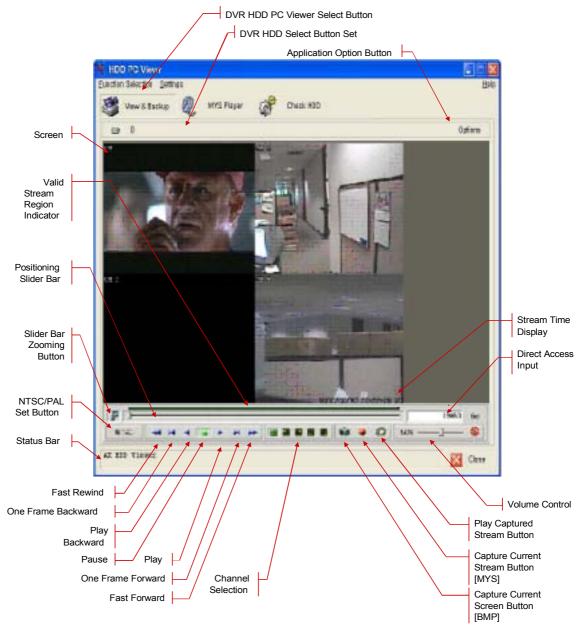

Fig.1. DVR HDD PC Viewer User Interface

## **B. Functions**

#### i. HDD Selection

Once the application detects one or more AX HDDs, it automatically selects the first AX HDD. You can select any AX HDD [the AX HDDs are marked as ]. However, you cannot select the normal HDD, which may be Windows-formatted one.

## ii. Valid Stream Region Indication

Once an AX HDD is selected, the application detects valid stream region where valid video stream resides. The valid stream region is marked as green within the Valid Stream Region Indicator (see Fig.1).

## iii. Playback

Once an AX HDD is selected, the application automatically displays first screen recorded at the very beginning of it. Then, you can see stream at anywhere within the valid stream reason.

## iv. Channel Selection

The default screen display channel setting is ALL CHANNEL, which shows all four channel (if the stream has 4 channel streams) at the same time. If you want to see a channel only or enlarge one channel, press any channel button you want.

#### v. Volume Control

You can enable/disable audio sounding by clicking "MUTE" button and adjust volume by adjusting Volume slider bar.

## vi. Valid Stream Region Zooming

If the Valid Stream Region is relatively too small, you may have difficulty to navigate within it. In this case, you can enlarging (magnify) the Valid Stream Region by clicking Slider Bar Zooming Button (see Fig.1)

#### vii. Direct Access

If the stream stored in an AX HDD is quite long, you may have difficulty to find the exact scene you want to see.

When you find a scene you would like to show your friend or report to police officer later, please remember the number in the Direct Access Input edit box, so that you can go there directly by entering the number in the edit box and pressing "GO" button besides it.

## viii. Screen Capturing

If you want to capture, or backup, current screen, press Capture Current Screen button. Then it will capture the current screen and saves it as BMP file.

## ix. Stream Capturing

If you wan to capture, or backup, current stream, press Capture Current Stream button. Then it will record the stream you want. It will create MYS file, whose format is Technologies' proprietary stream file format. You can play the recorded file using MYS file player.

## x. Captured Stream File Playback

If you have captured an MYS file, you can replay it using MYS file player. To enable MYS player, press the Play Captured Stream Button. (See Fig.1)

## xi. Configure

You can change application settings such as BMP file save directory, MYS file save directory, or default video mode (NTSC/PAL). To change setting, press Options button (See Fig.1). The Configuration Dialog will be discussed at Section 5.

# 4. MYS File Player

## A. User Interface

The default page of the application is MYS file player. The user interface is shown in Fig.2.

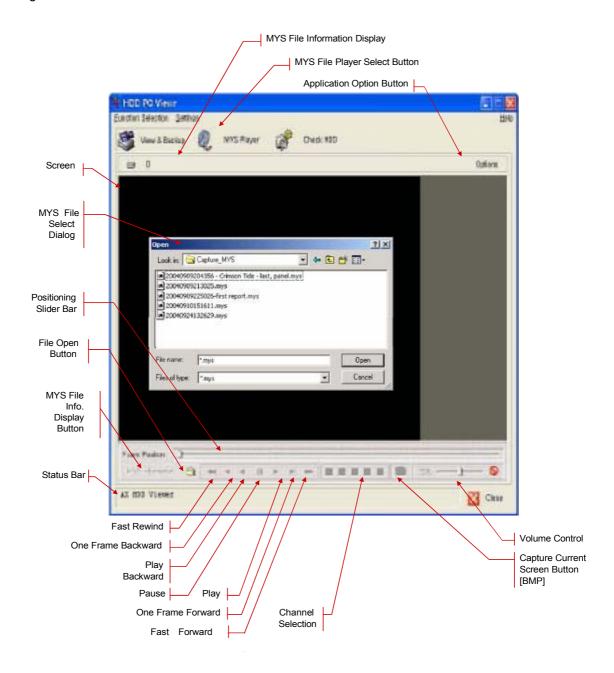

Fig.2. MYS File Player User Interface

## **B. Functions**

## i. File Open

You can open MYS file by clicking File Open Button. And then select the file which you want and click the "Open" button.

## ii. Positioning Slider Bar

You can see the position of the frame in the playing stream by the Positioning Slider Bar.

## iii. Playback

Once an AX HDD is selected, the application automatically displays first—screen recorded at the very beginning of it. Then, you can see stream at anywhere within the valid stream reason.

#### iv. Channel Selection

The default screen display channel setting is ALL CHANNEL, which shows all four channel (if the stream has 4 channel streams) at the same time. If you want to see a channel only or enlarge one channel, press channel button.

#### v. Volume Control

You can enable/disable audio sounding by clicking "MUTE" button and adjust volume by adjusting Volume slider bar.

#### vi. MYS File Information

You can see the MYS file information by pressing the "MYS Information" button.

## vii. Screen Capturing

If you want to capture, or backup, current screen, press Capture Current Screen button. Then it will capture the current screen and saves it as BMP file.

# 5. Application Setting

## A. User Interface

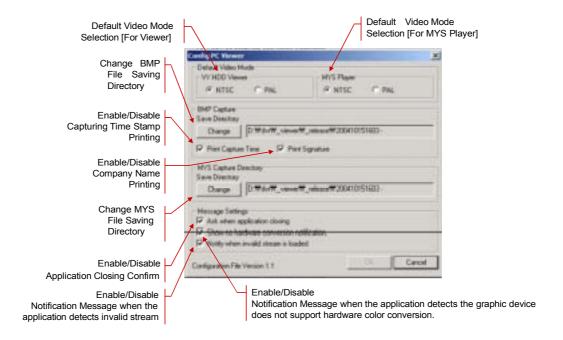

Fig.3. Application Setting Dialog

## **B. Functions**

## i. Default Video Mode Related Setting

You can specify choose the default video standard.

- 1. NTSC/PAL Setting for VY HDD PC Viewer
- 2. NTSC/PAL Setting for MYS Player

## ii. BMP Capturing Related Setting

You can set the behavior of BMP capturing process.

## 1. Saving Directory

Press "Change" Button to change the directory where the new BMP capture file will be stored.

## 2. Printing Capture Information

You can enable/disable printing capturing information on the BMP file.

#### 3. Capturing Time

You can enable/disable printing capturing time.

## 4. Company Signature

You can enable/disable printing company name.

## iii. MYS Stream Capturing Related Setting

## 1. Saving Directory

Press "Change" button to change the directory where the new MYS stream file will be stored.

## iv. Notification Dialog Related Setting

## 1. Application Closing

Enable/Disable the confirm message box for application closing.

## 2. No Hardware Color Conversion Support

Enable/Disable the notification message when the application detects the graphic device installed is not supporting hardware-aided YUV to RGB color conversion.

#### 3. Invalid Stream Loading

Enable/Disable the warning message when the application [AX HDD PC Viewer] loads invalid stream data from a hard disk.